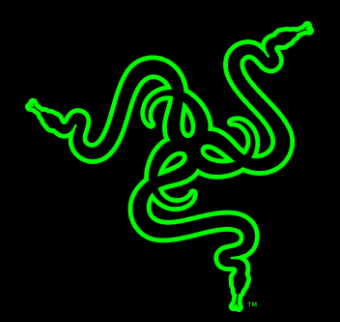

# RAZER BLADE BIOS UPDATE INSTALLATION GUIDE

RAZER BLADE STEALTH 13" (2019) BIOS UPDATES

## **UPDATER INFORMATION**

#### **APPLICABLE MODEL NUMBERS**

- RZ09-02810
- RZ09-02812

#### **UPDATER NAME AND VERSION**

RazerUpdater\_v1.1.1.2\_L1-BIOS0106

Download the firmware updater here: http://rzr.to/hRAvG

#### **RELEASE NOTES:**

- Add System SKU in the BIOS setup menu.  $\bullet$
- Address Coil whine/noise.
- Modify the SMBIOS type 2 product name to LY310.
- Rollback xHC latency value from RC v7.0.44.23 to v7.0.25.34.

### **PREPARATIONS**

1. Please ensure you have installed all the latest Microsoft® Windows Operating Systems and Security Updates.

To verify if your OS is up to date, please refer to the following Microsoft® article: https://support.microsoft.com/en-us/help/4027667/windows-update-windows-10

- 2. Ensure your Blade is plugged into a wall outlet and not running on battery alone before proceeding.
- 3. Please save any open documents on your computer and close all other programs before attempting this update

## **INSTALLATION PROCESS**

- Download the latest Razer Updater by following the links found above.  $1<sub>1</sub>$
- 2. The Razer Updater will automatically download to your default download destination (this should be the Downloads folder unless this has been manually changed)

Note: Be advised that during the update process of your Razer Blade Stealth 13" (2019) you will not be able to interact or save progress within other open applications. As such, it is strongly advised that you save your progress and close all other applications or programs before launching the Razer Updater and updating the system.

3. Click on RazerUpdater\_to begin the update process.

Note: Filename on actual updater may be different as shown below

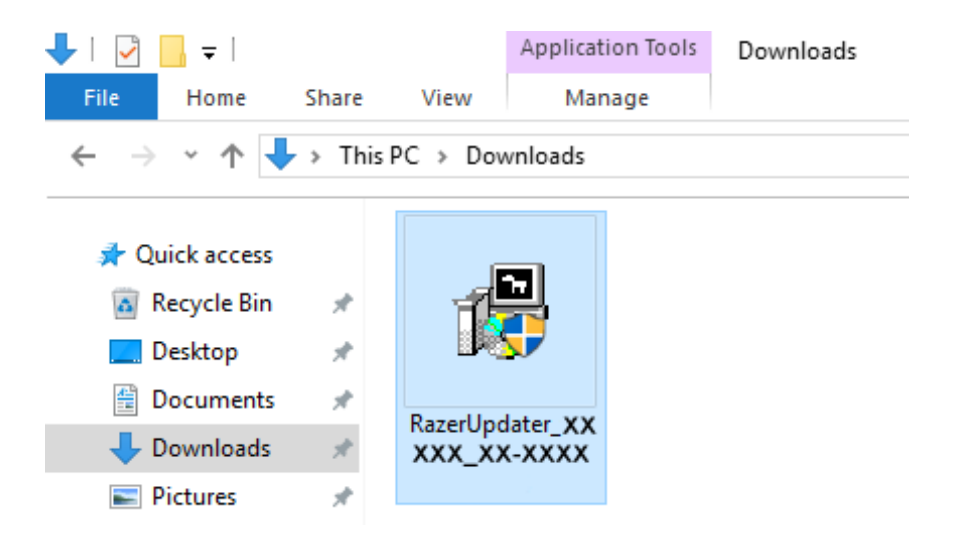

4. The User Account Control window may pop up to confirm changes that will be made by the application (as seen below). Click 'Yes' to allow the Razer Updater application to launch.

Note: Filename on actual updater may be different as shown below

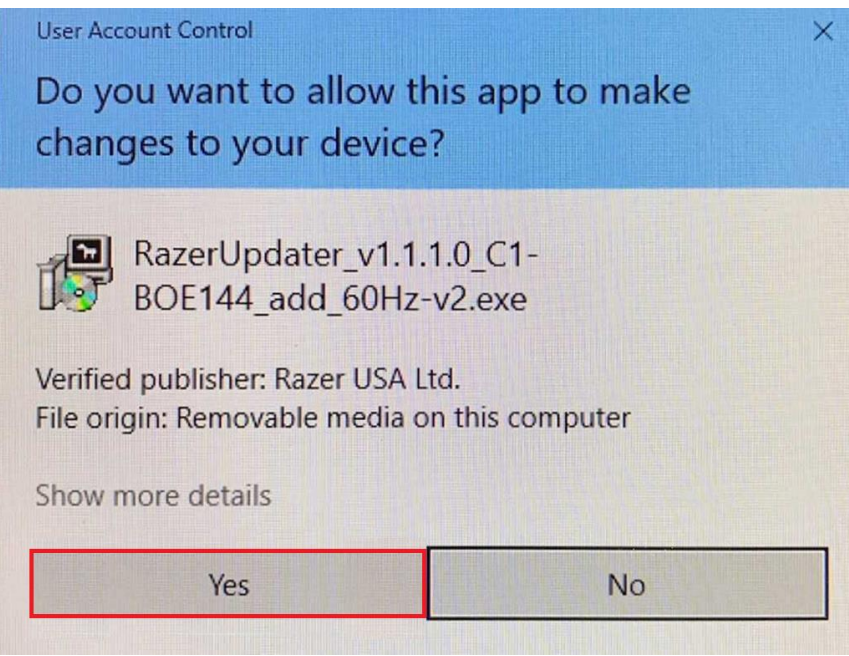

5. The Blade Updater window will appear with details regarding your current BIOS version and the version your Razer Blade Stealth 13" Early 2019 will be updated too. (Please note, your version may be different than shown below. If your Blade does not this update, the updater will not proceed from this point.)

6. Click "UPDATE" to initiate the update process of your Razer Blade Stealth 13" Early 2019.

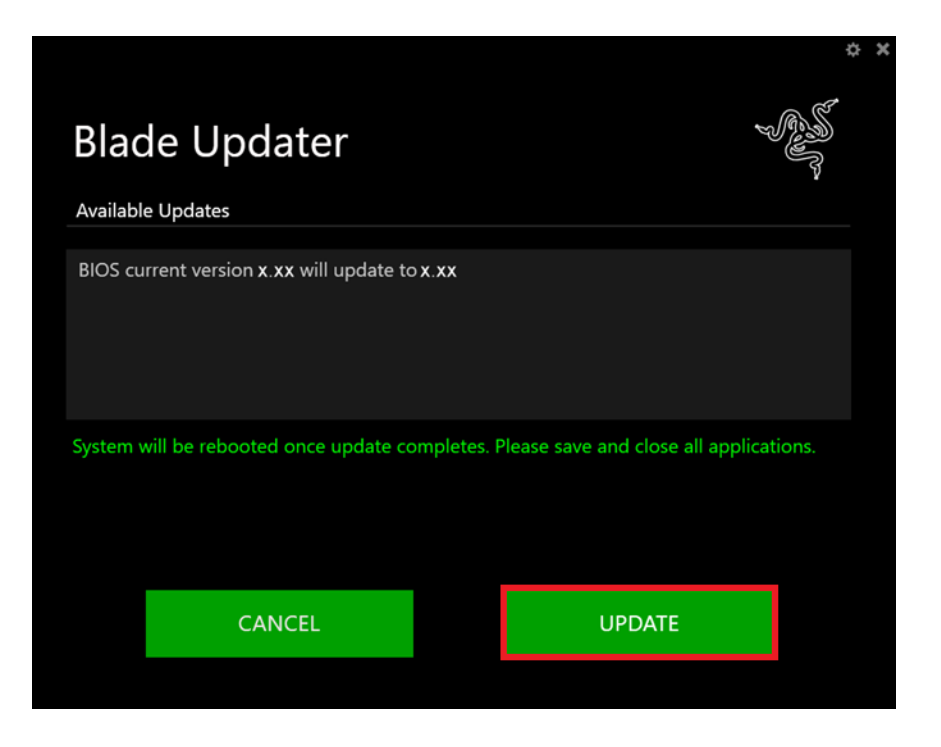

- 7. A progress bar will appear indicating the status and progression of the installation process. During the install process, you will not have access to other applications.
- 8. Once the progress bar reaches 100% completion, your Razer Blade Stealth will restart automatically. No further action or steps are required after the progress bar reaches 100%. Once your Blade has restarted your system will be updated.